1. Oxford Academic (Oxford University Press) ([https://academic.oup.com](https://academic.oup.com/)) のトップ画 面、右上に表示されている「Sign In」をクリックし、Sign in via your institution の 「Sign In」をクリックします。

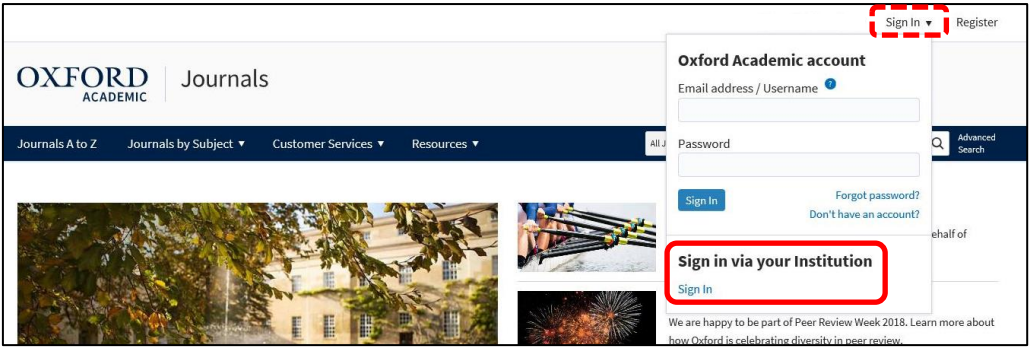

2. Sign in via your institution 画面が表示されますので、「Kansai University」をクリッ クします。(Filter から「Kansai University」を入力し、検索することも可能です。)

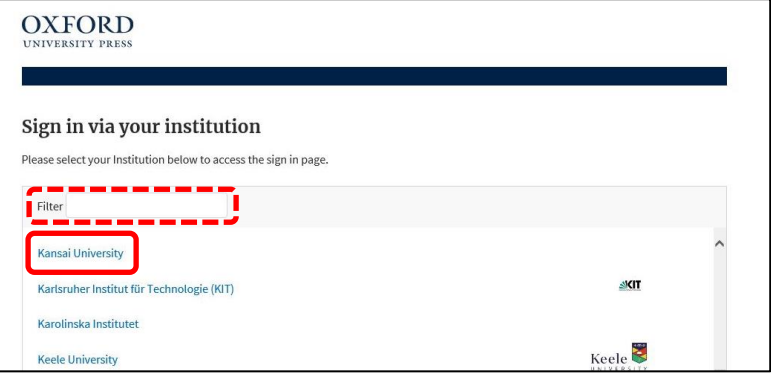

3. 関西大学 学認用ログインページが表示されますので、関西大学統合認証システムの 「ユーザーID」と「パスワード」を入力し、「Login」をクリックします。

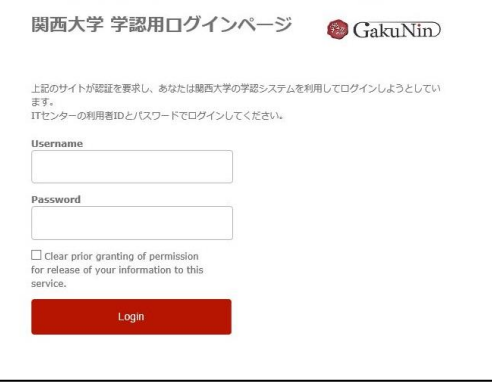

4. 以下の画面が表示されます。「同意します」をクリックします。(必要に応じて同意内 容の変更を行ってください。)

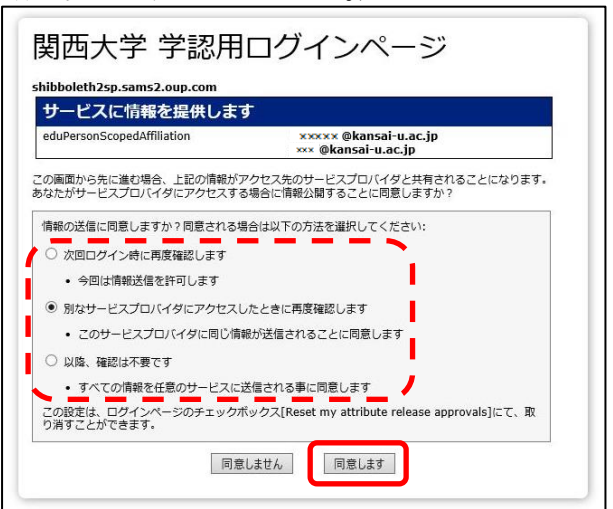

5. Oxford Academic のトップ画面に戻ります。画面上部に「Kansai University」と表示 されていれば、認証が完了しています。

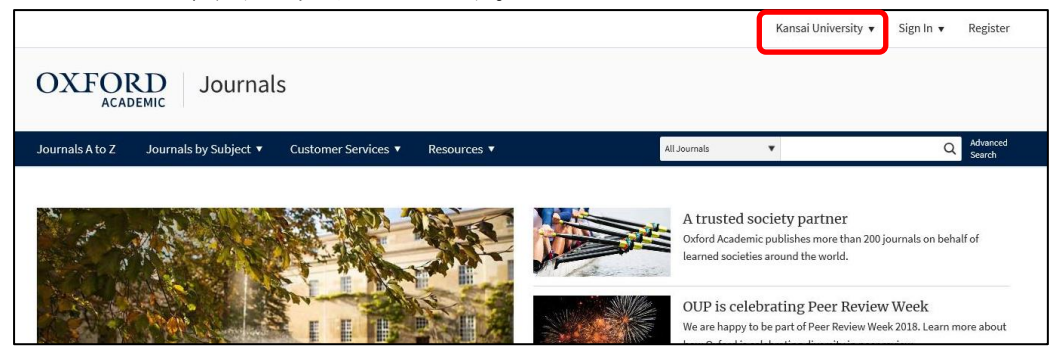